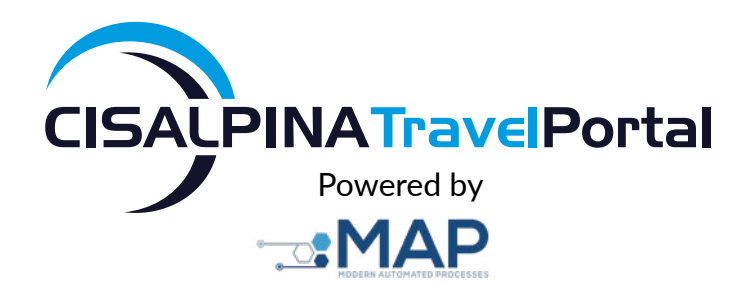

# MANUALE D'USO **MAPWeb**

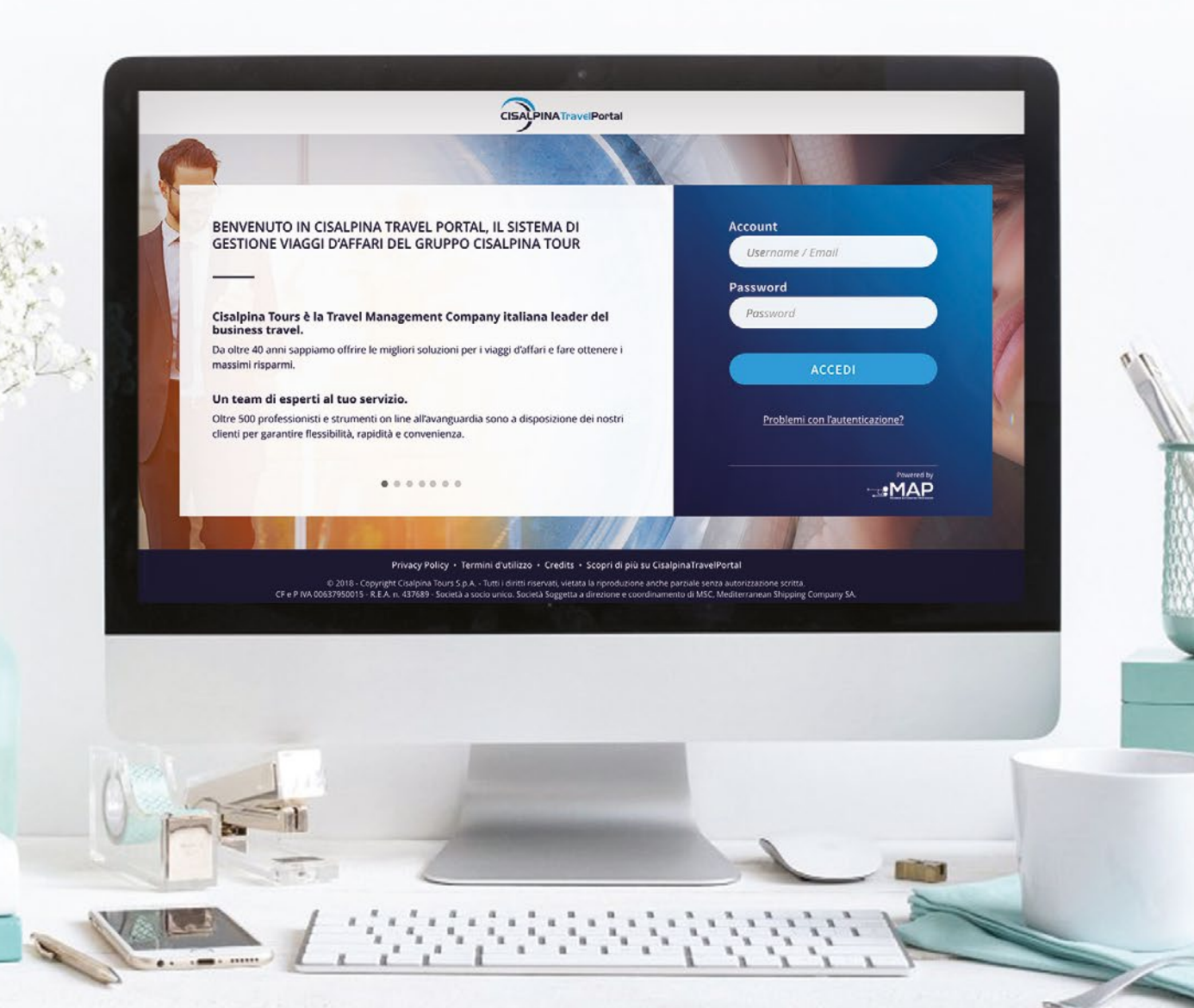

## **Indice**

- 3 [Introduzione e descrizione generale del flusso di lavoro](#page-2-0)
- 4 [Stati di una richiesta di trasferta](#page-3-0)
- 5 [Accesso al sistema](#page-4-0)
- 7 Creare una nuov[a richiesta di trasferta](#page-6-0)
- 9 [Inoltrare la richiesta online](#page-8-0)
- 11 [Gestione delle proposte: Accettazione](#page-10-0)
- 13 [Come si modifica una richiesta di trasferta](#page-12-0)
- 14 [Modifica ed annullamento del servizio](#page-13-0)
- 15 [Ricezione programma viaggio](#page-14-0)
- 16 [Come processare la richiesta online](#page-15-0)
- 17 [Tipologie di servizio](#page-16-0)
- 20 [Come si modifica un profilo passeggero](#page-19-0)

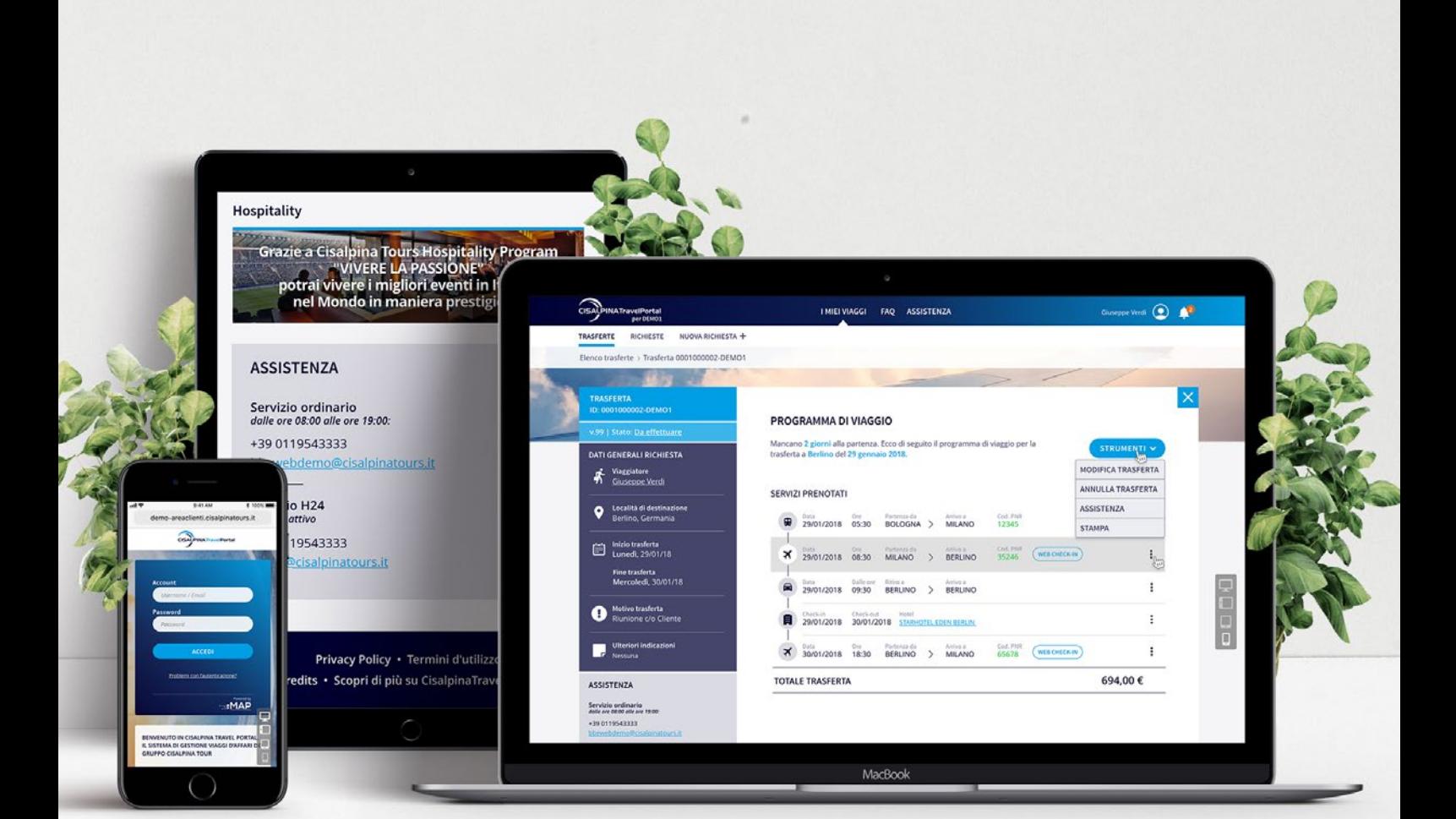

### <span id="page-2-0"></span>**Introduzione e descrizione generale del flusso di lavoro**

MAPWeb è l'applicazione che Cisalpina Tours mette a disposizione dei suoi clienti per facilitare l'organizzazione delle trasferte di lavoro. Si tratta di uno strumento che permette di dialogare con il Business Travel Center (BTC) di Cisalpina in modo strutturato, con il vantaggio di poter tenere sotto controllo in tempo reale lo stato di avanzamento della propria richiesta.

Il principio di funzionamento del sistema si basa sul flusso di lavoro che normalmente contraddistingue una richiesta di trasferta. Il richiedente (passeggero o segretaria, come vedremo più avanti) accede a MAPWeb ed inserisce una nuova richiesta di trasferta, inviandola al BTC di competenza. L'operatore Booking prenderà in carico la richiesta, inserendo nel sistema le proposte alternative di viaggio per i servizi richiesti.

Il richiedente valuta le proposte e seleziona quella di miglior corrispondenza alle sue esigenze di viaggio. L'operatore Booking visiona la scelta operata dal richiedente e procede con l'emissione di tutti i titoli di viaggio necessari, inserendo nel sistema il corrispondente programma di viaggio riepilogativo. Il richiedente può utilizzare il programma di viaggio come promemoria per la sua trasferta, visualizzandolo sia nella posta elettronica che sul web.

#### **MAPWeb offre diverse funzionalità per rendere il lavoro più semplice, intuitivo ed immediato. Ad esempio:**

- La possibilità di modificare una richiesta di trasferta in qualsiasi momento, senza particolari vincoli se non quelli inerenti le date e gli orari di fruizione di un servizio (ad esempio non è consentito modificare un trasferimento aereo già in corso, o a meno di 30 minuti dalla partenza).
- Nel caso di trasferte simili frequenti, MAPWeb consente di creare una richiesta template, da riutilizzare tutte le volte che se ne ha l'esigenza minimizzando i tempi di compilazione della richiesta.
- Ogni volta che una richiesta di trasferta subisce un cambiamento di stato significativo (ad esempio l'operatore Booking ha inserito le proposte da valutare) l'utente può essere avvisato mediante email.
- È possibile impostare una richiesta di trasferta, inserendola nel sistema ma senza inviarla: un apposito pulsante "Salva in bozza" consente di memorizzarla per richiamarla in un secondo momento, per modificarla, inviarla al BTC o per eliminarla dall'archivio.

### <span id="page-3-0"></span>**Stati di una richiesta di trasferta**

Ciascun passaggio del flusso di lavoro descritto si identifica con uno "stato" visualizzabile sempre in ogni pagina di MAPWeb.

Gli stati principali di una richiesta di trasferta sono:

#### Inviata

La richiesta è stata inviata al BTC.

#### Presa in carico

L'operatore Booking si è assegnato la richiesta per la successiva gestione.

#### Da confermare

L'operatore Booking ha inserito le proposte alternative per i servizi richiesti.

#### Confermata

Il richiedente ha selezionato tra le varie proposte quella di suo interesse.

#### Evasa

L'operatore Booking ha emesso i titoli di viaggio per tutti i servizi ed inserito in BBE Web il programma di viaggio riepilogativo.

#### **Conclusa**

La trasferta è stata effettuata, sono trascorsi almeno 3 giorni dalla data di rientro.

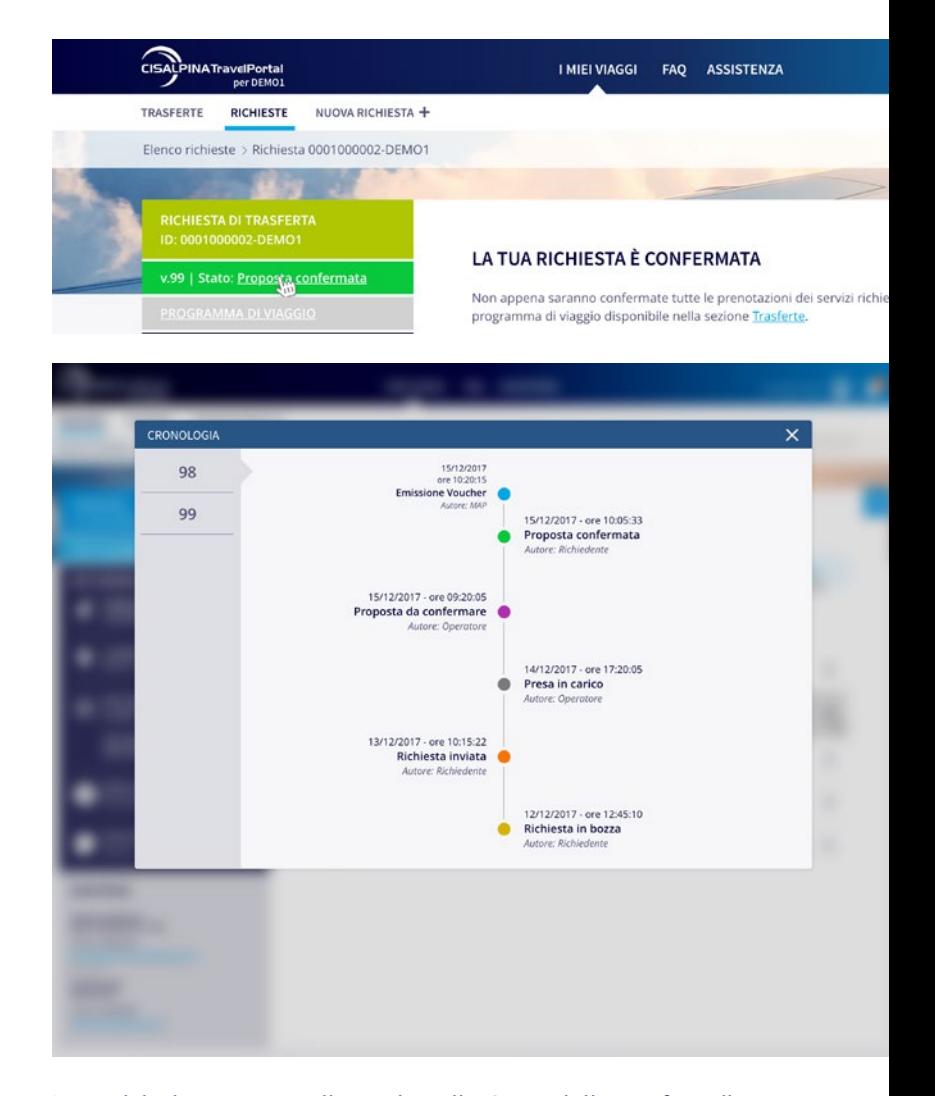

In qualsiasi momento, cliccando sullo Stato della trasferta l'utente può visualizzarne la cronologia in tutte le sue versioni.

Ci sono poi alcuni stati aggiuntivi che possono essere utilizzati in alcune occasioni particolari:

#### Altre proposte

Il richiedente ha esaminato le proposte formulate dall'operatore Booking ma nessuna di queste soddisfa le sue esigenze, dunque ha chiesto di formularne delle altre.

#### In deroga

Uno o più servizi richiesti non rispettano i vincoli

della Travel Policy aziendale per cui l'operatore Booking ha richiesto l'autorizzazione alla deroga da parte della figura preposta nell'azienda del richiedente.

#### Derogata

La deroga è stata concessa.

#### Non derogata

La deroga non è stata concessa.

### <span id="page-4-0"></span>**Accesso al sistema**

L'accesso avviene inserendo la propria username e password all'indirizzo: **https://mapweb.cisalpinatours.it**

#### Home Page

rasferta 0001000002-DEMO1

TRASFERTA<br>ID: 0001000002-DEMO1 | Stato: Da effett

DATI GENERALI RICHIESTA

setore<br>IDD<u>e Verd</u>

Località di destin

Inizio trasferta

 $6.6a$ 

 $\mathbf o$ 

A

L'utente (sia esso il Passeggero, il Travel Arranger o il Responsabile) visualizza nella Home Page l'elenco delle trasferte, i messaggi di Alert & Safety, l'elenco degli Scioperi ed i contatti dell'Assistenza tecnica. Cliccando sugli appositi tab ha la possibilità di visualizzare l'elenco delle TRASFERTE (evase o concluse), delle RICHIESTE (in lavorazione) o effettuare una NUOVA RICHIESTA.

Mancano 2 giorni alla partenza. Ecco di seguito il programma di viaggio per la<br>trasferta a Berlino del 29 gennaio 2018.

**MILANO** 

BERLINO

Cod. PN

 $35246$ 

<sup>25</sup> 1/A19 07:50 A

**S** 204 *Biglietto Prezzo*<br>204 24526 **110,00€** 

**WEB CHECK-IN** 

WEB CHECK-IN

PROGRAMMA DI VIAGGIO

SERVIZI PRENOTATI

:MAP

**TO IN CISALPINA TRAVEL P** 

 $\odot$ 

×

STRUMENTI V

 $\vdots$ 

j.

or.

 $\vdots$ 

 $\colon$ 

 $\ddot{.}$ 

 $694,00 \in$ 

#### Visualizzazione passeggero:

abilitato a gestire solo le proprie trasferte

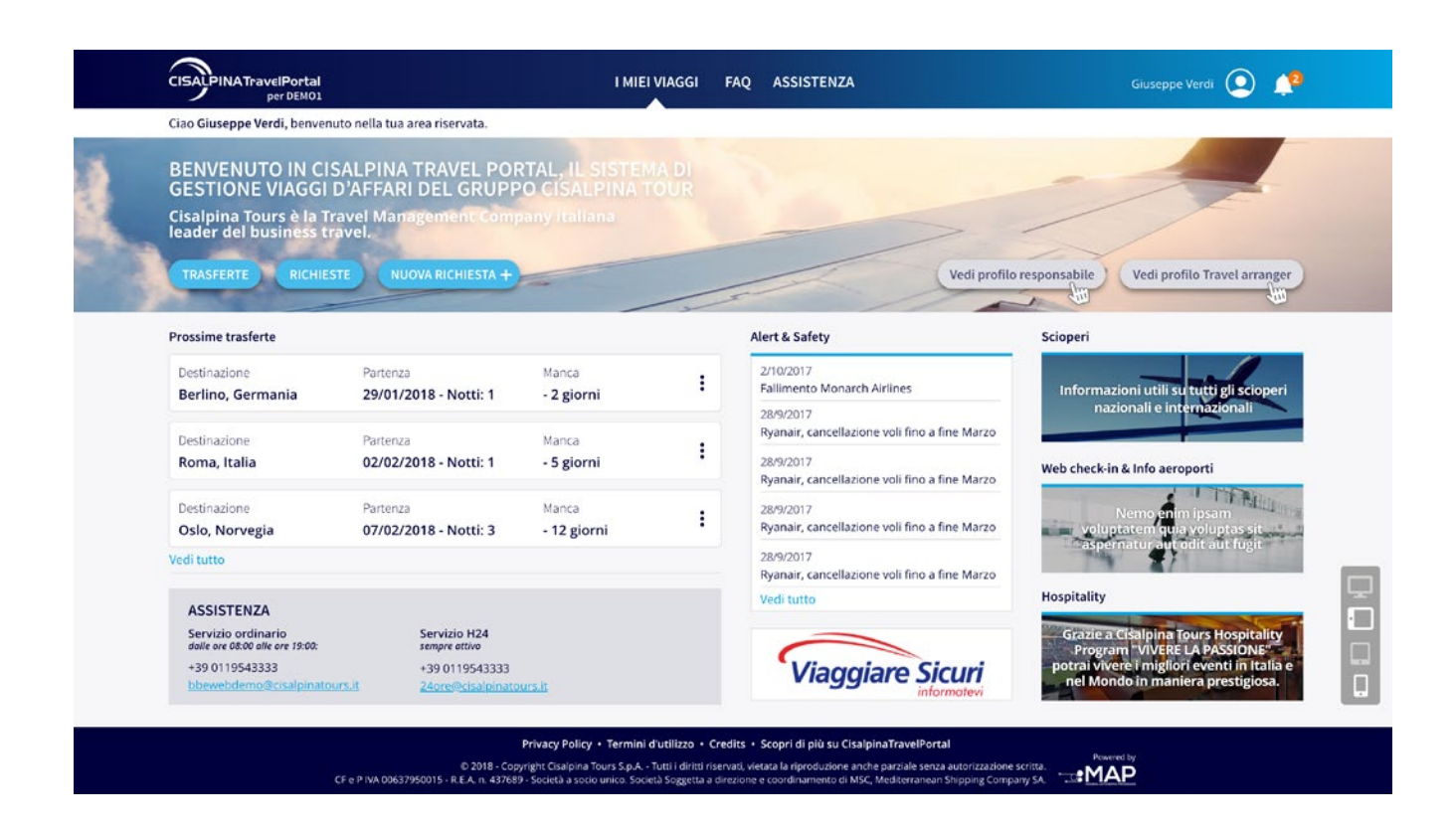

#### Visualizzazione Travel Arranger:

abilitato a gestire anche le trasferte dei colleghi

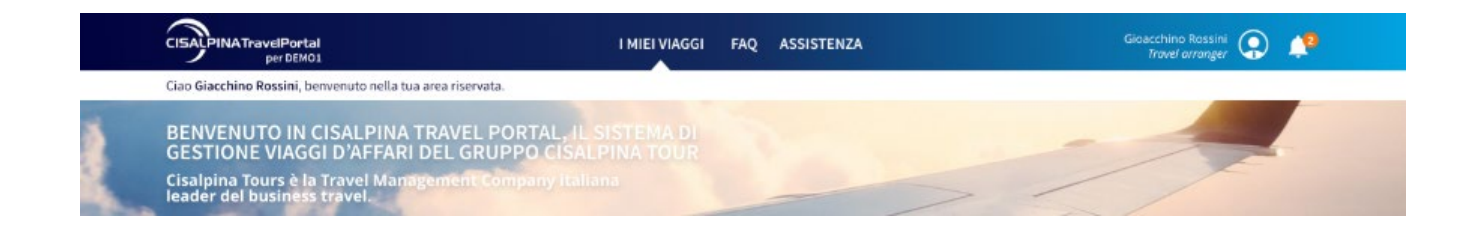

#### Visualizzazione Autorizzatore:

abilitato ad autorizzare le trasferte del suo staff

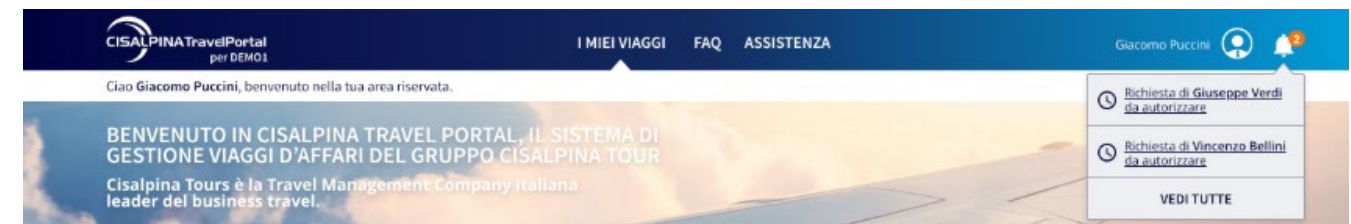

### <span id="page-6-0"></span>**Creare una nuova richiesta di trasferta**

In fase di inserimento di una trasferta l'area di lavoro dedicata ai Travel Arranger richiede di specificare se si stia processando una richiesta per se stesso, per un collega o per un ospite, mentre il passeggero accederà direttamente ai dati generali della trasferta.

Molti dei campi presenti nelle varie schede sono del tipo ad autocompletamento: digitando le prime lettere, il sistema propone un menù a tendina da cui si potrà selezionare la voce di proprio interesse.

1. Dalla pagina principale di MAPWeb cliccare sul pulsante "NUOVA RICHIESTA".

2. Selezionare dal box proposto la voce "UN COLLEGA".

3. Inserire i dati di ricerca (azienda, email o cognome) e cliccare su "AVANTI".

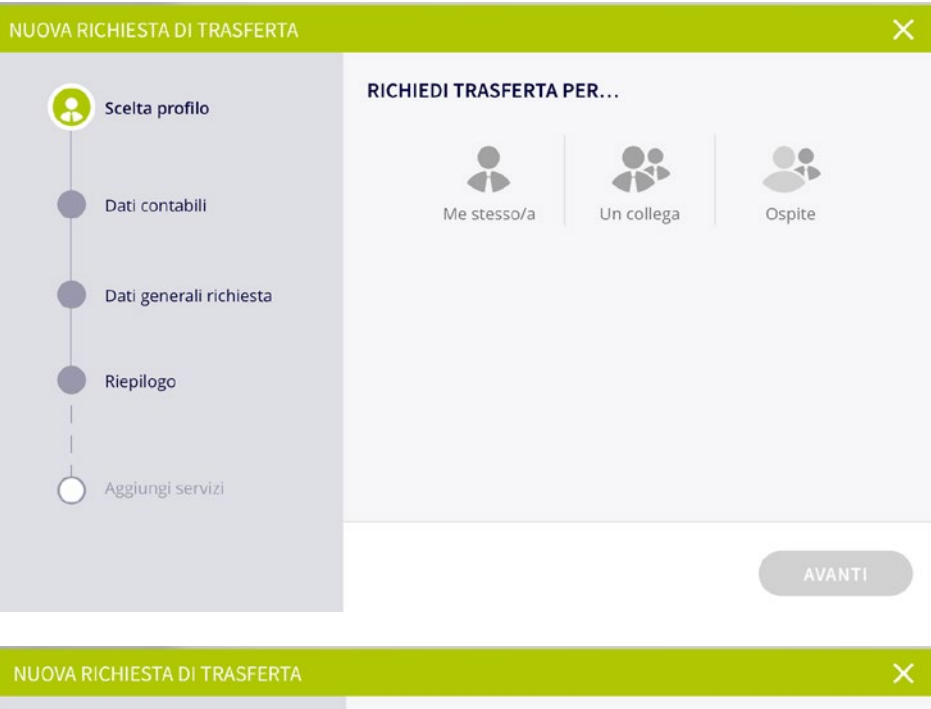

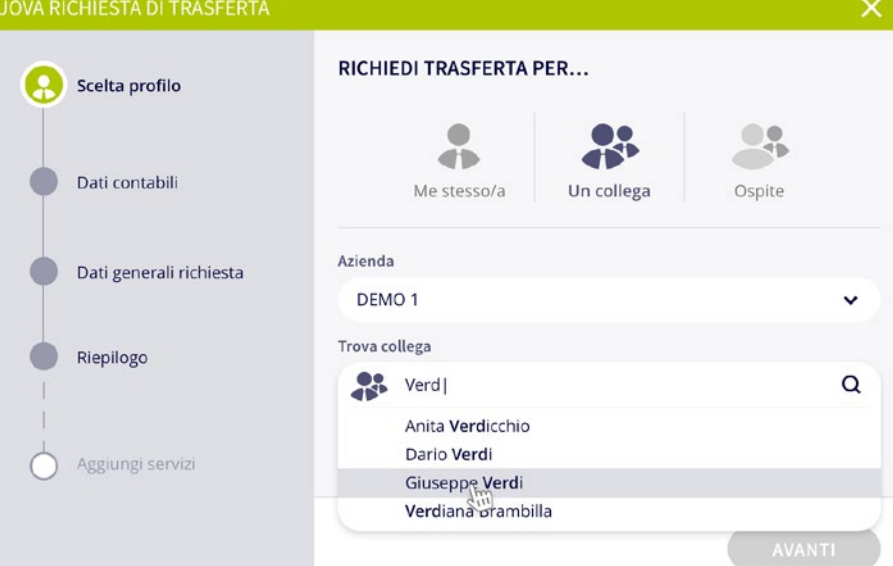

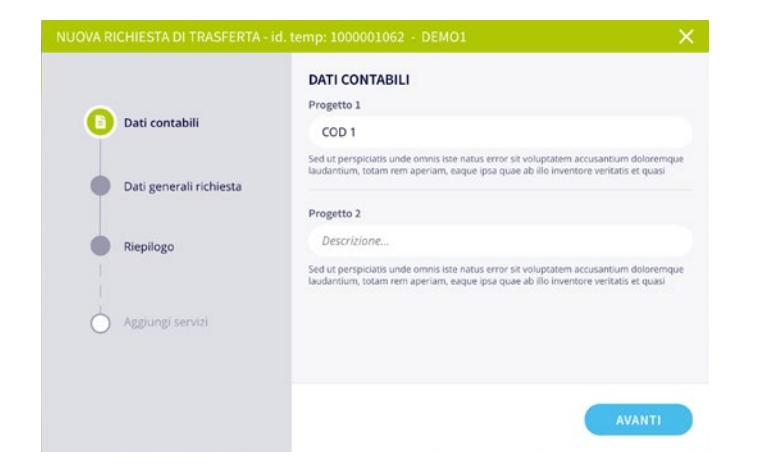

4. Compilare i dati contabili. 5. Procedere con i dati generali della trasferta.

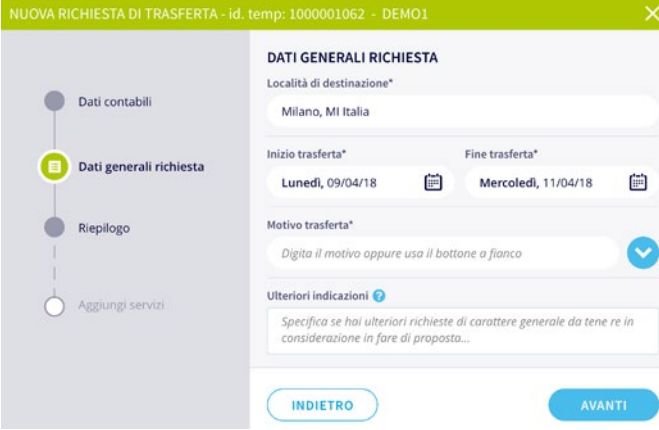

6. Una volta visualizzato il riepilogo è possibile salvare la richiesta.

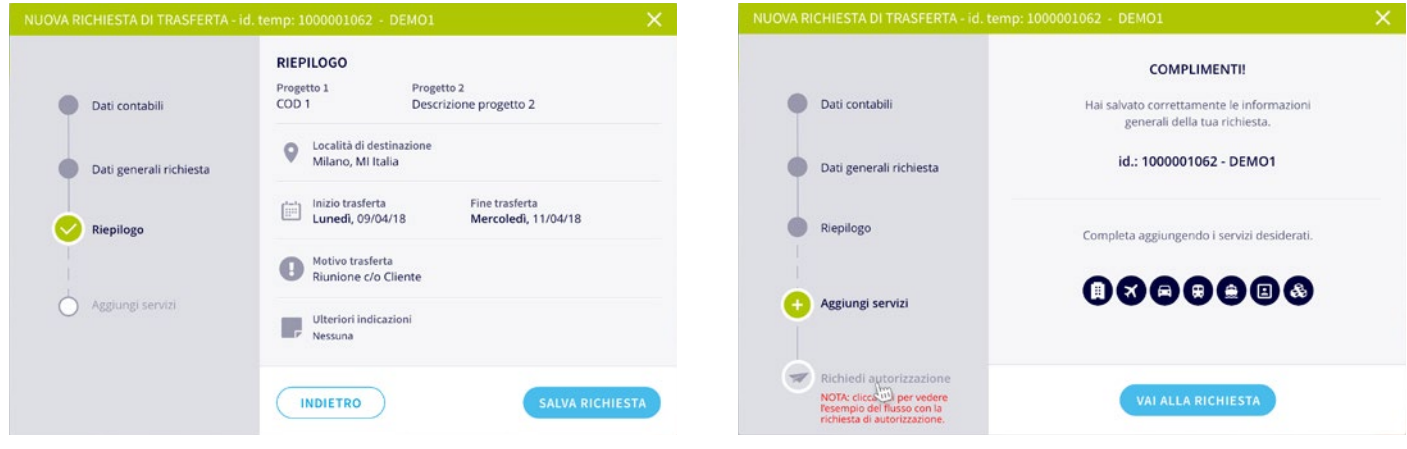

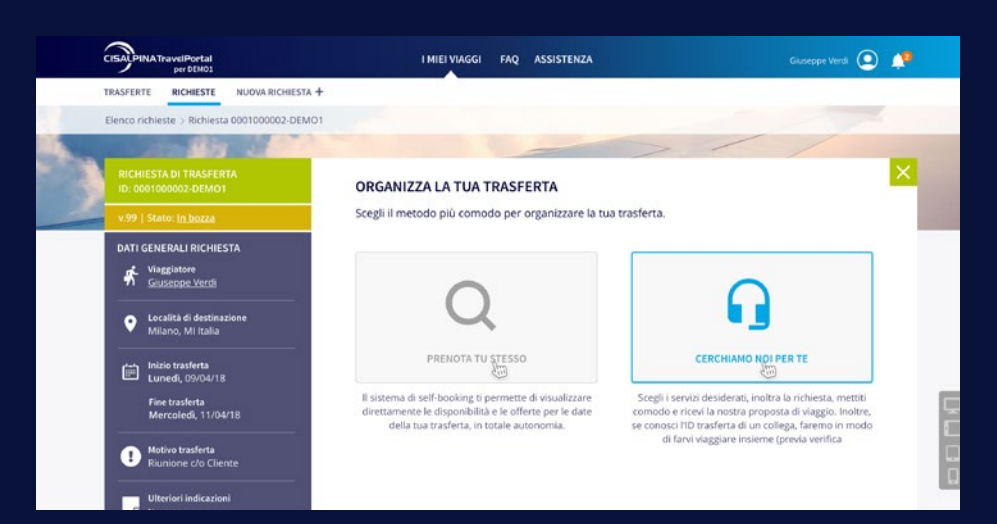

### **Inserimento dettagli servizi**

Per aggiungere i servizi alla richiesta di trasferta è sufficiente cliccare su VAI ALLA RICHIESTA decidendo se effettuare una richiesta all'Operatore Booking o (se previsto) procedere tramite Self Booking Tool.

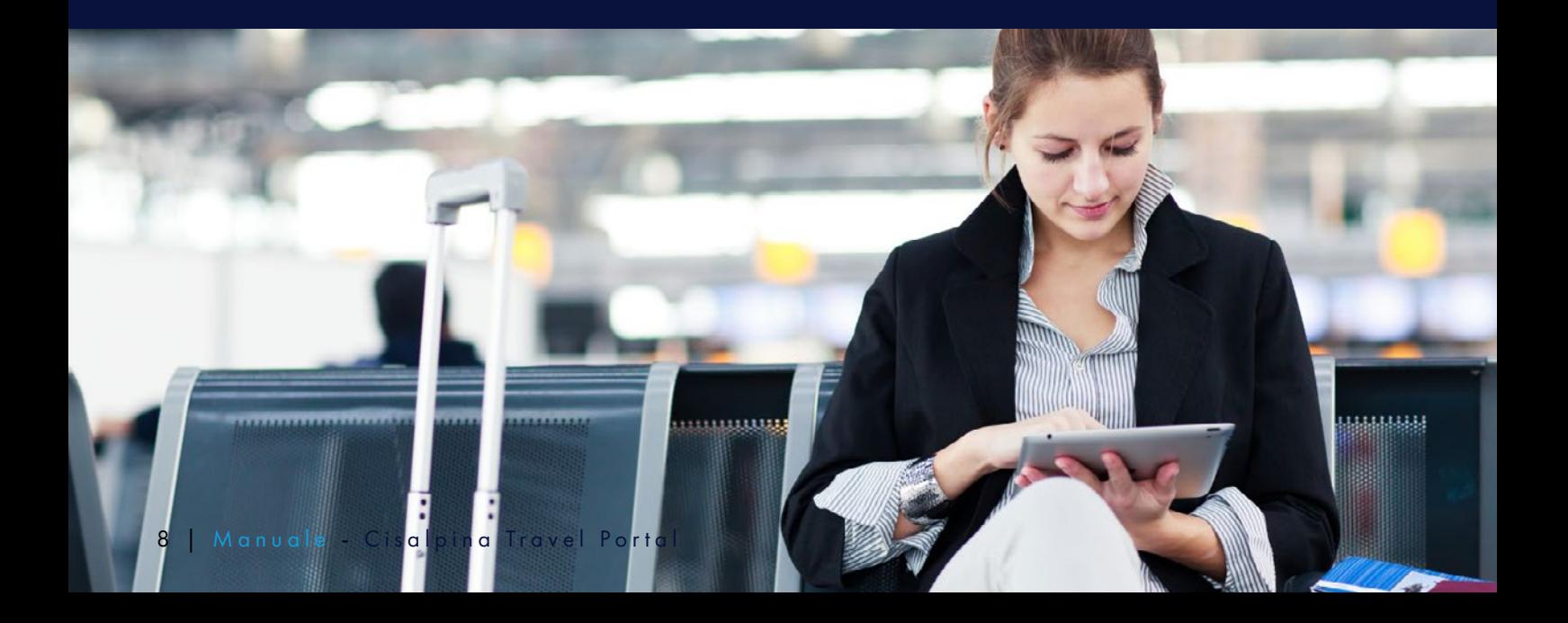

### <span id="page-8-0"></span>**Inoltrare la richiesta offline**

Cliccare CERCHIAMO NOI PER TE e selezionare la scheda della tipologia di servizio da richiedere (ciascuna evidenziata con un'icona raffigurativa della tipologia di servizio).

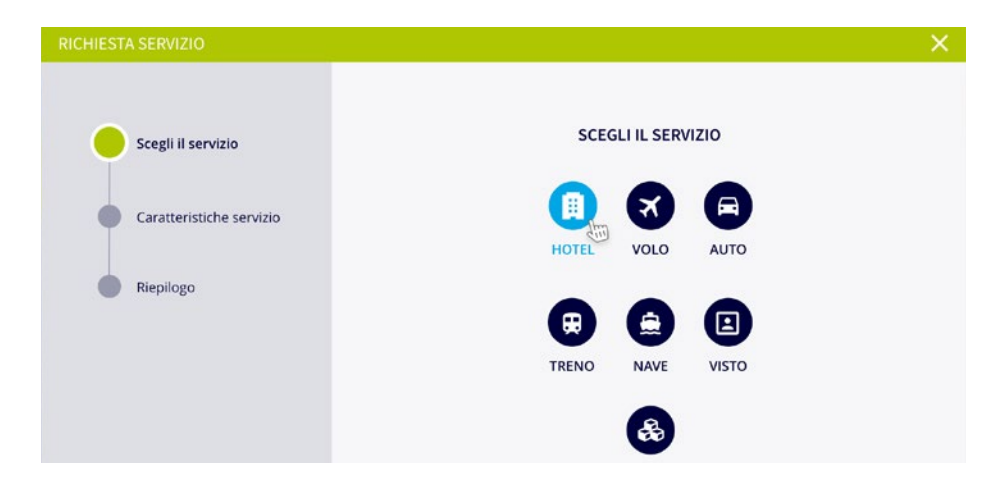

Compilare le caratteristiche del servizio avendo cura di non tralasciare i dati obbligatori contrassegnati da asterisco (\*).

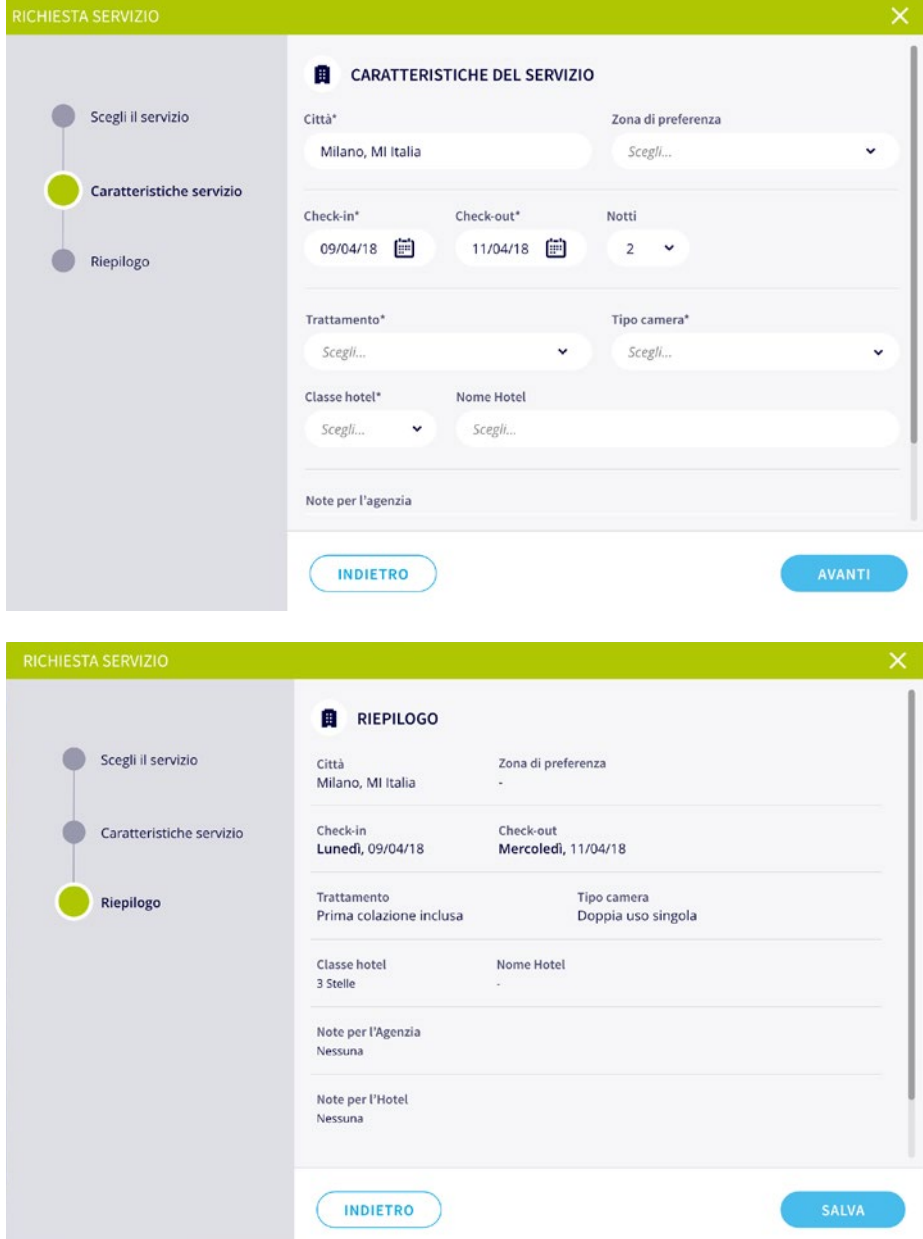

Dopo aver inserito tutte le informazioni necessarie ed aver controllato il riepilogo cliccare sul pulsante "SALVA".

Giunti al riepilogo è possibile aggiungere tanti servizi quanti siano necessari, senza limiti di alcun genere e/o segnalare la necessità di viaggiare con un altro utente.

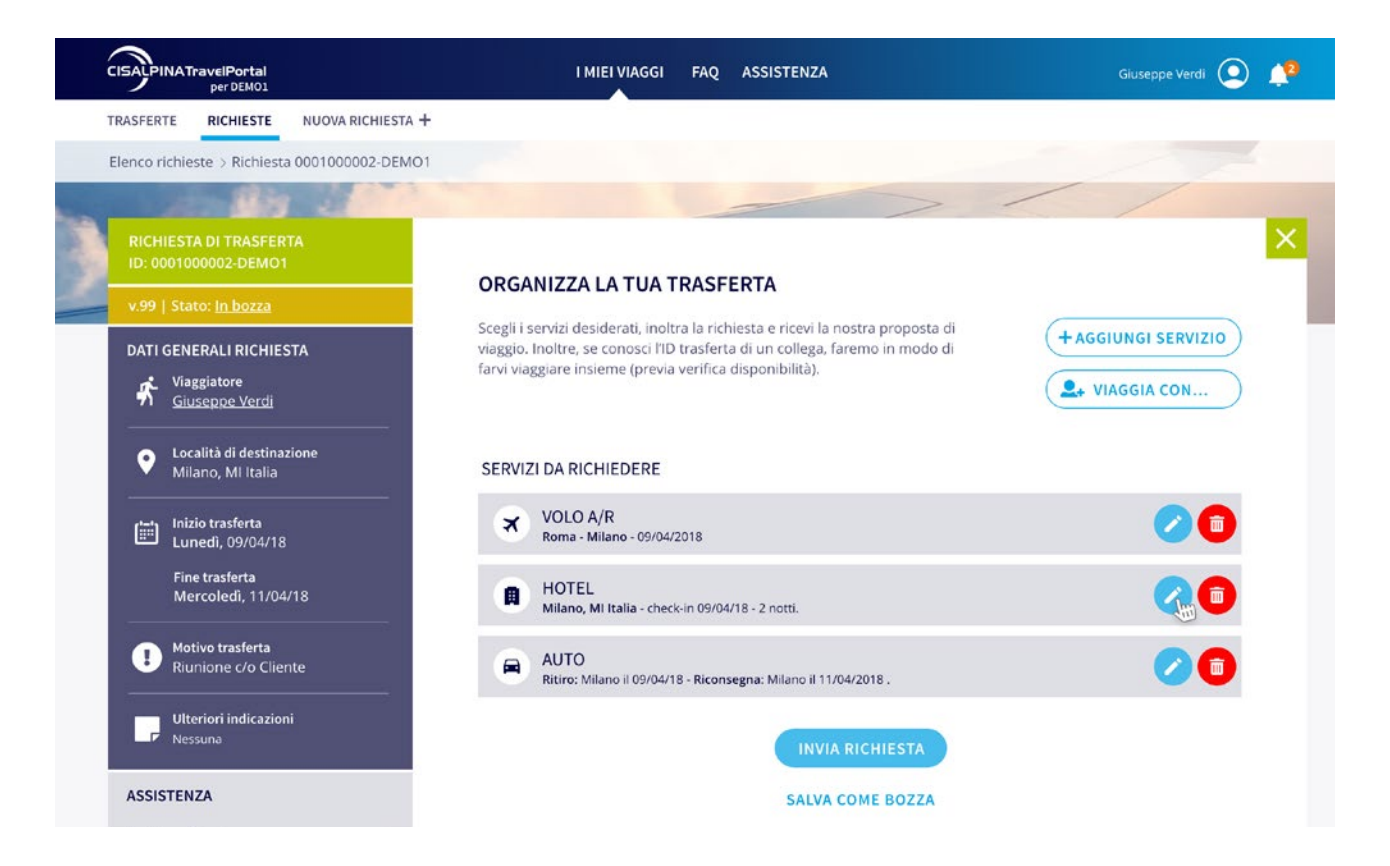

Infine è possibile decidere se inviare la richiesta o salvarla come bozza. Si noti che nell'alberatura di sinistra sono sempre riportati di DATI GENERALI DELLA RICHIESTA, Lo stato della trasferta e relativa versione, nonchè possibilità di contattare l'assistenza.

La richiesta, identificabile con il numero trasferta, assumerà lo status di "Inviata" e sarà visualizzabile nella sessione "Richieste" presente nella Home Page.

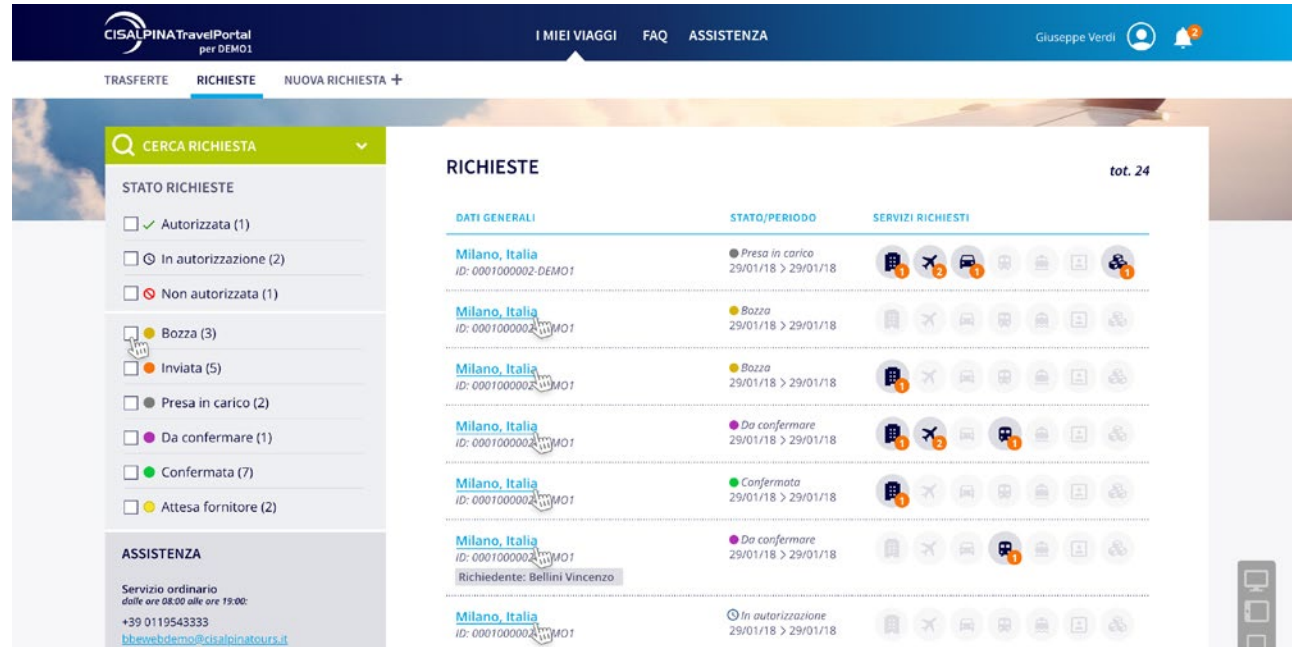

<span id="page-10-0"></span>Quando l'Operatore di Booking inserisce le proposte, la trasferta assume lo stato "Da confermare" e MAPWeb invia una email e/o un SMS al richiedente per avvisarlo che è necessario accedere al sistema e visionare e selezionare le proposte.

### **Gestione delle proposte: Accettazione**

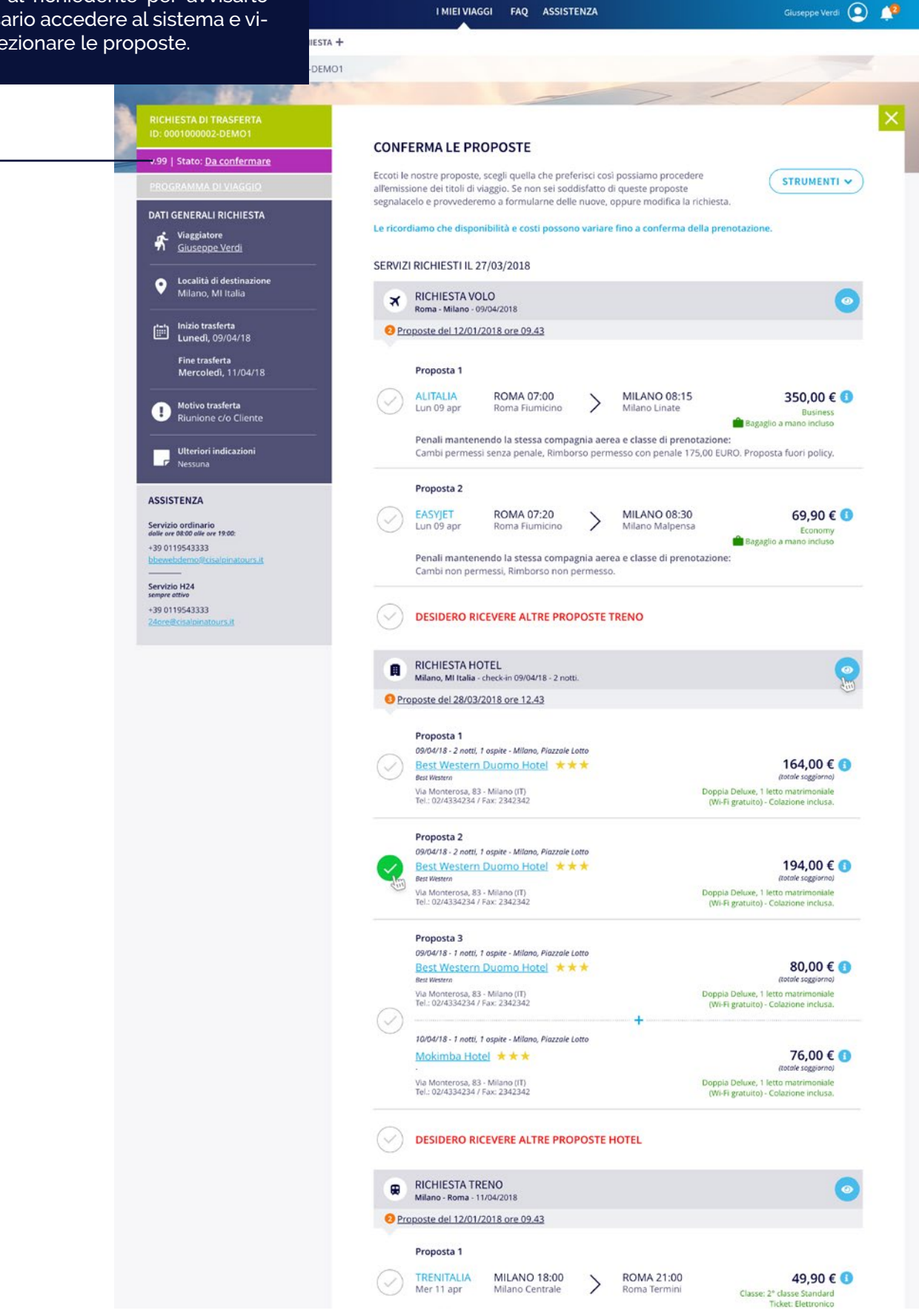

Cliccando sul pulsante "Prosegui" il sistema visualizza un messaggio di conferma sull'avvenuto invio della propria scelta al BTC. Cliccando sul pulsante "OK" il sistema ci riporta sulla schermata principale e la richiesta di trasferta assume lo stato "Confermata".

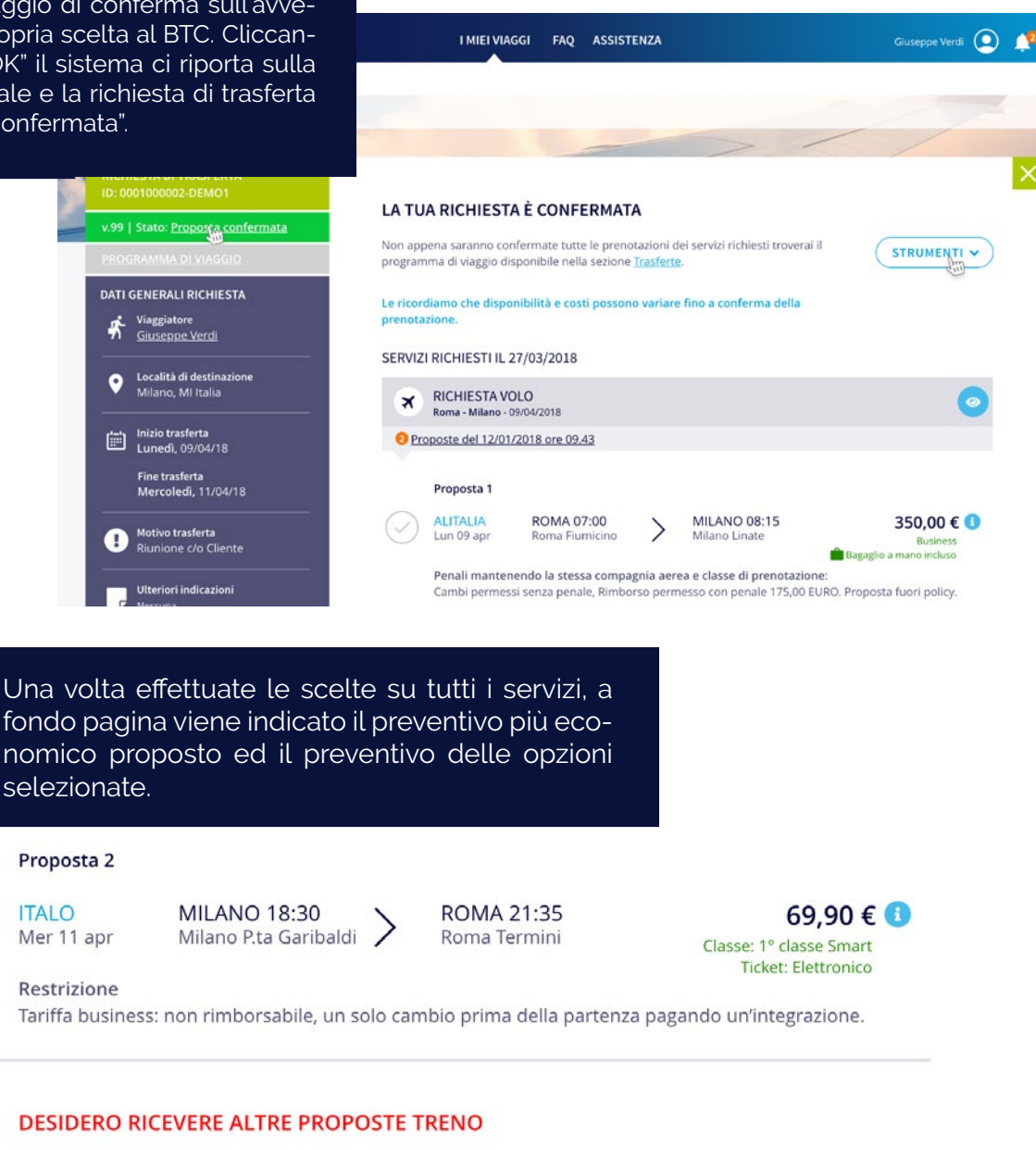

#### TOTALE OPZIONI SELEZIONATE\*

313,80€

Opzione più economica disponibile: 255,80 €

Le ricordiamo che disponibilità e costi possono variare fino a conferma della prenotazione.

#### Richiesta altre proposte

Per ogni servizio, qualora nessuna delle proposte soddisfi le esigenze del passeggero, è possibile selezionare l'opzione "DESIDERO RICEVERE ALTRE PROPOSTE".

In questo caso, sarà necessario compilare il campo note corrispondente per fornire all'Operatore di Booking tutte le informazioni necessarie.

Prima di selezionare "Vorrei ricevere ulteriori proposte tra cui scegliere" vi invitiamo a leggere attentamente le note che l'operatore ha scritto in corrispondenza delle altre proposte formulate, potrebbe probabilmente avervi già indicato che il vostro hotel di preferenza o il volo da voi espressamente richiesto non abbiano più posti disponibili. La richiesta di trasferta assume lo stato: "Altre proposte".

### <span id="page-12-0"></span>**Come si modifica una richiesta di trasferta**

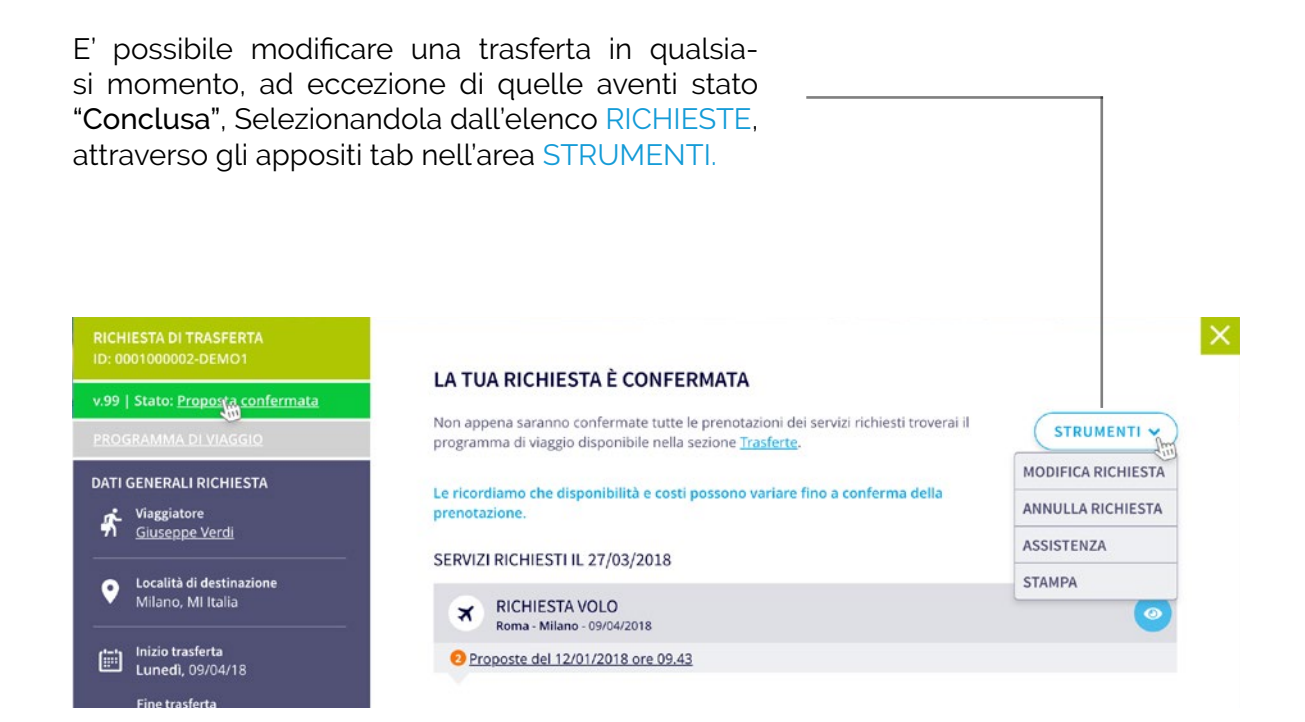

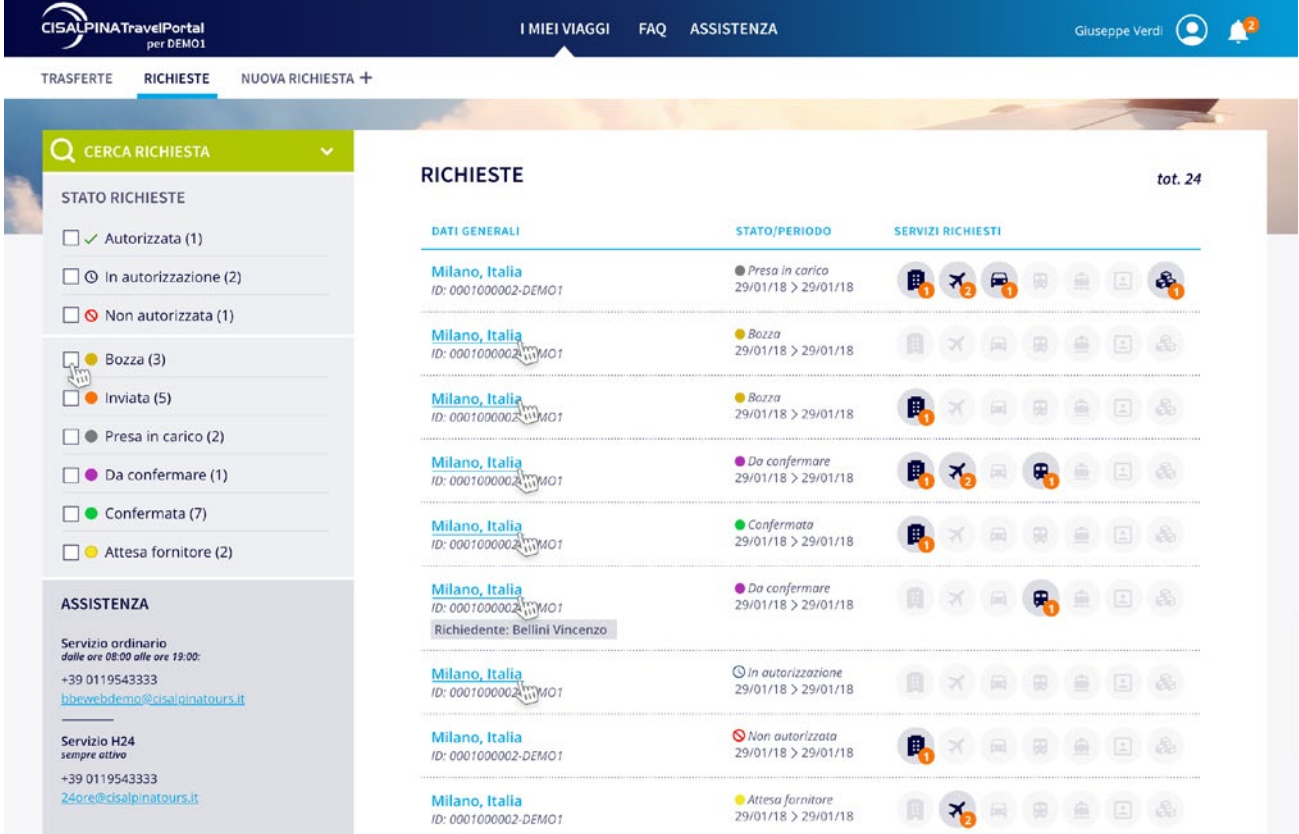

### <span id="page-13-0"></span>**Modifica ed annullamento del servizio**

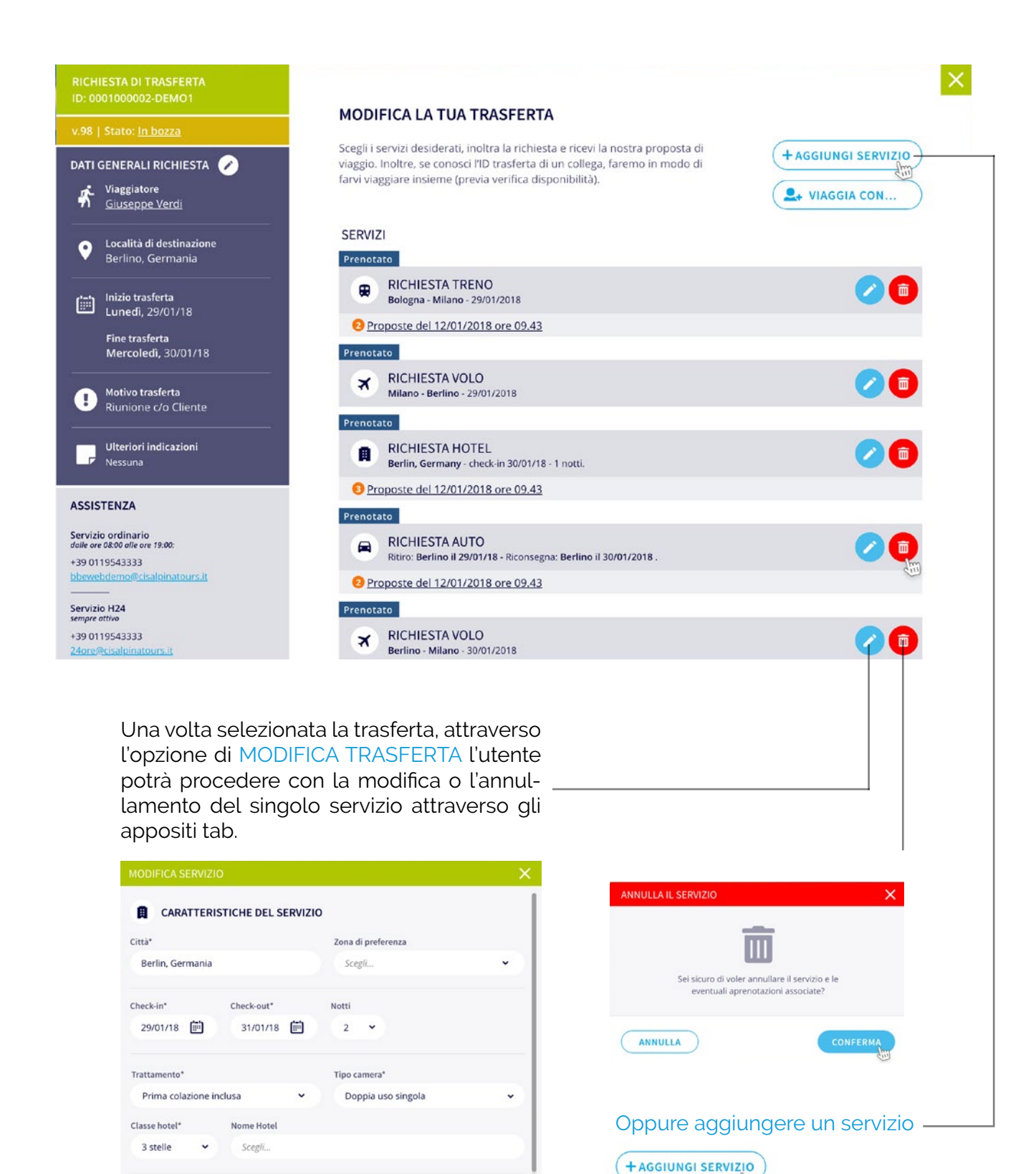

情

Note per l'agenzia Scrivi.

**ANNULLA** 

### <span id="page-14-0"></span>**Ricezione programma di viaggio**

Quando l'Operatore di Booking ha emesso i titoli di viaggio per i servizi richiesti, la trasferta assume lo stato "Evasa", e MAPWeb invia il Progamma di Viaggio via email al richiedente.

Il Programma di Viaggio è disponibile anche da Portale accedendovi selezionando il viaggio dall'elenco TRASFERTE.

Dato che la richiesta di trasferta è in stato "Evasa", l'applicazione porta automaticamente alla scheda di visualizzazione del Programma di Viaggio in cui è riepilogata tutta la trasferta ordinata cronologicamente, per data di fruizione dei servizi.

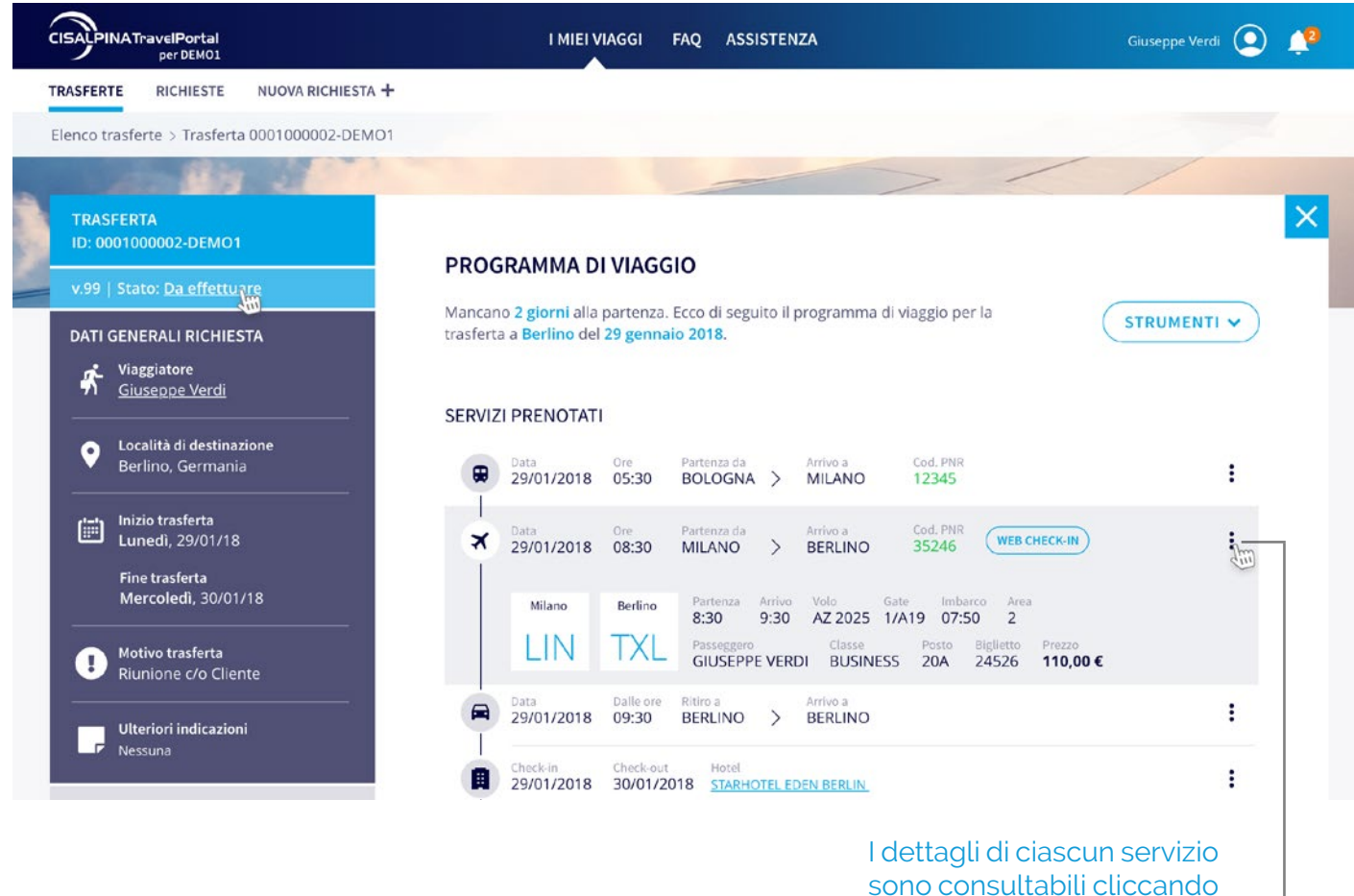

sull'apposito tab

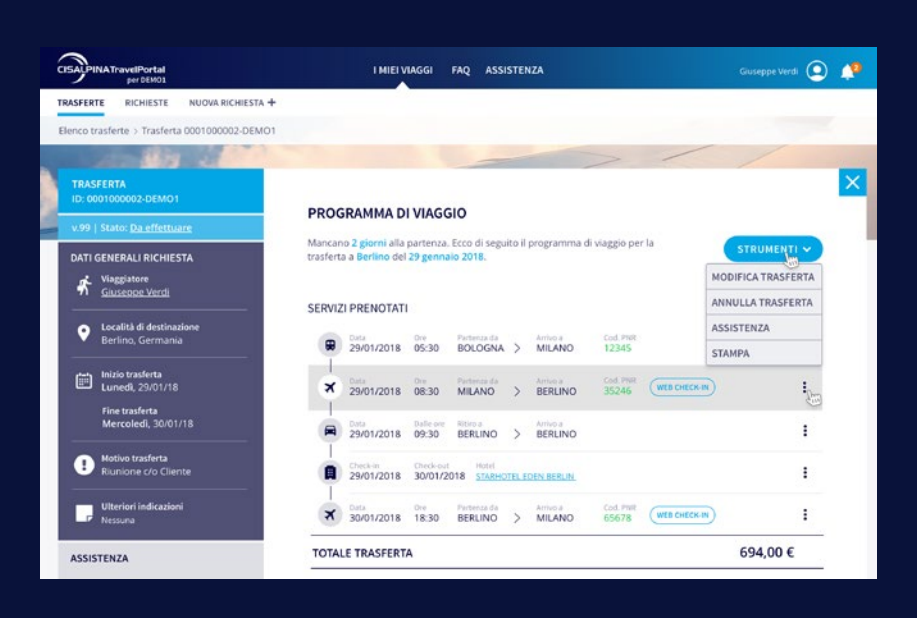

### **Annullamento totale della trasferta**

Una volta selezionata la trasferta, attraverso l'opzione "ANNULLA TRASFERTA" l'utente potrà procedere con l'annullamento dell'intera richiesta, sia essa in corso o già evasa.

### <span id="page-15-0"></span>**Come processare la richiesta online**

Per procedere autonomamente con la prenotazione dei servizi, dopo aver effettuato tutti i passaggi relativi all'inserimento dei dati generali della trasferta, selezionare PRENOTA TU STESSO.

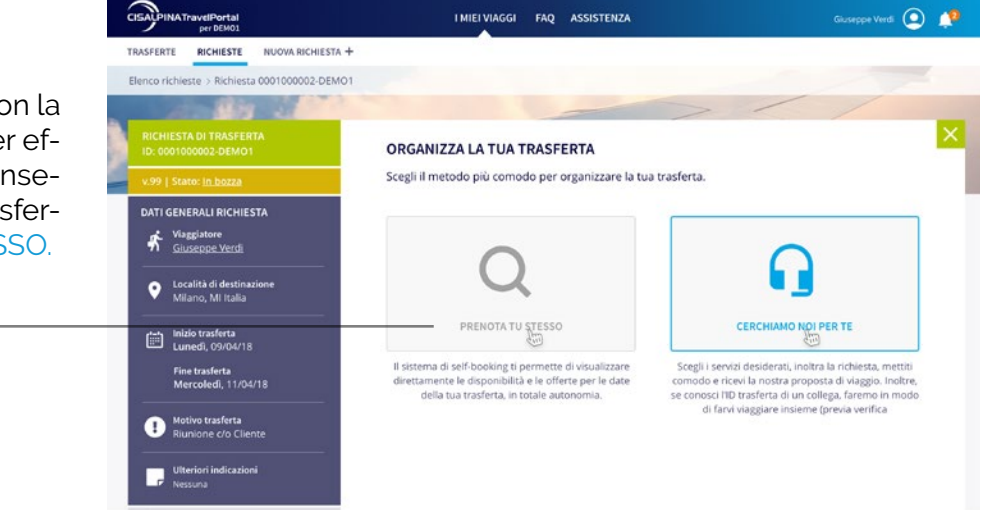

Il sistema porta automaticamente alla sezione del Self Booking da dove si potrà selezionare il servizio da prenotare e compilare le opzioni di ricerca:

- 1. Tipologia di servizio
- 2. Viaggio di sola andata, andata e
- ritorno, multitratta, solo voli diretti
- 3. Città di partenza e arrivo
- 4. Data di andata e ritorno
- 5. Preferenza orario di partenza e ritorno
- 6. Tipologia di classe
- 7. Compagnia aerea specifica
- 8. Possibilità di inserire o escludere nella ricerca i voli low cost

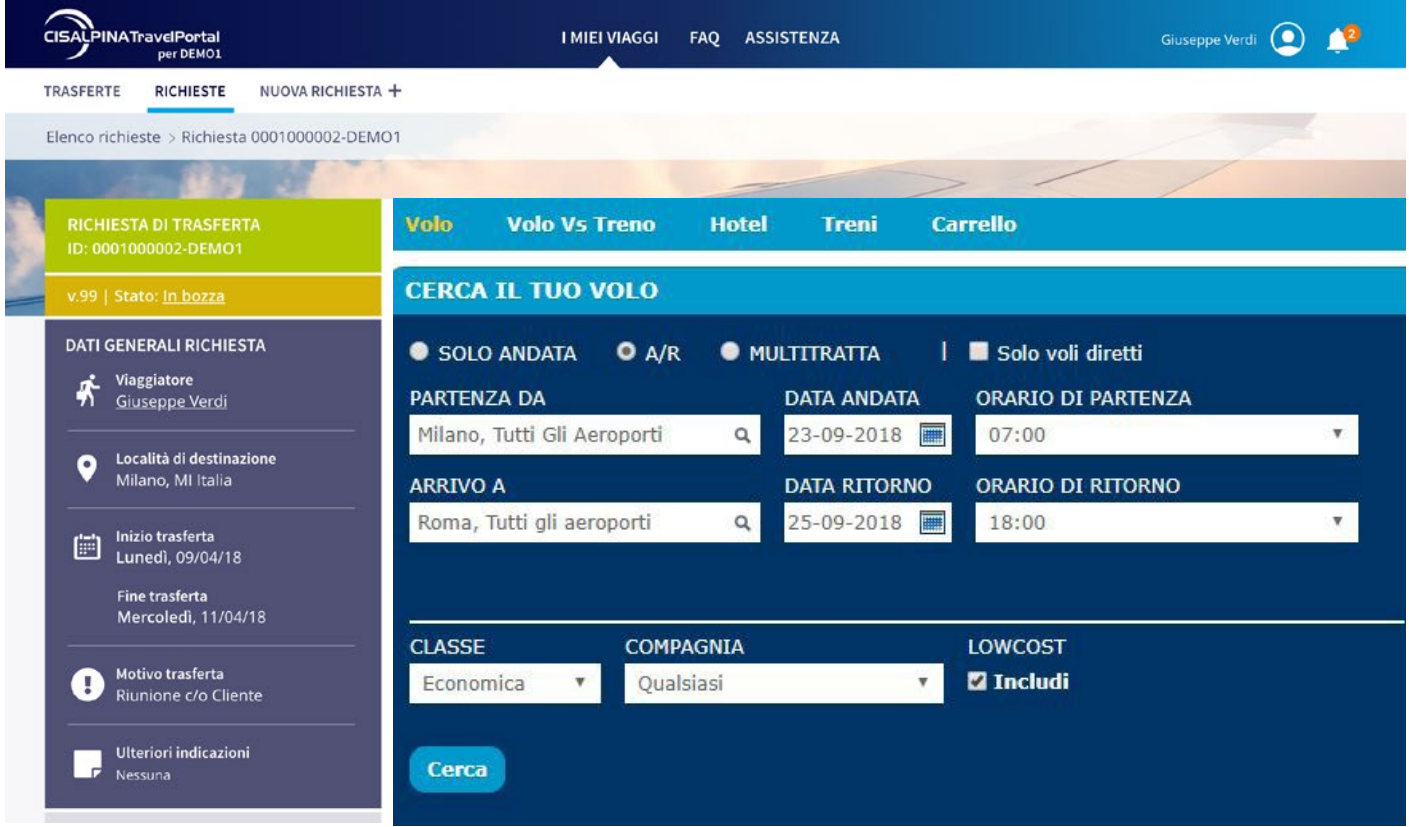

### <span id="page-16-0"></span>**Tipologie di servizio**

Volo: offre la visualizzazione dei voli di linea e low cost (se inclusi nella ricerca).

Volo vs Treno: offre la comparazione delle due tipologie di servizio per lo stesso itinerario consentendo così una valutazione più completa di tutte le possibili soluzioni. Nella tabella di riepilogo vengono visualizzate le compagnie aeree e ferroviarie disponibili, con indicazione delle rispettive soluzioni più economiche.

Hotel: per ciascun hotel il sistema fornisce informazioni dettagliate sulla struttura, le foto, le distanze dai punti di interesse ed altre informazioni generali.

Treno: offre la visualizzazione dei treni Trenitalia (regionali ed Alta Velocità) ed Italo.

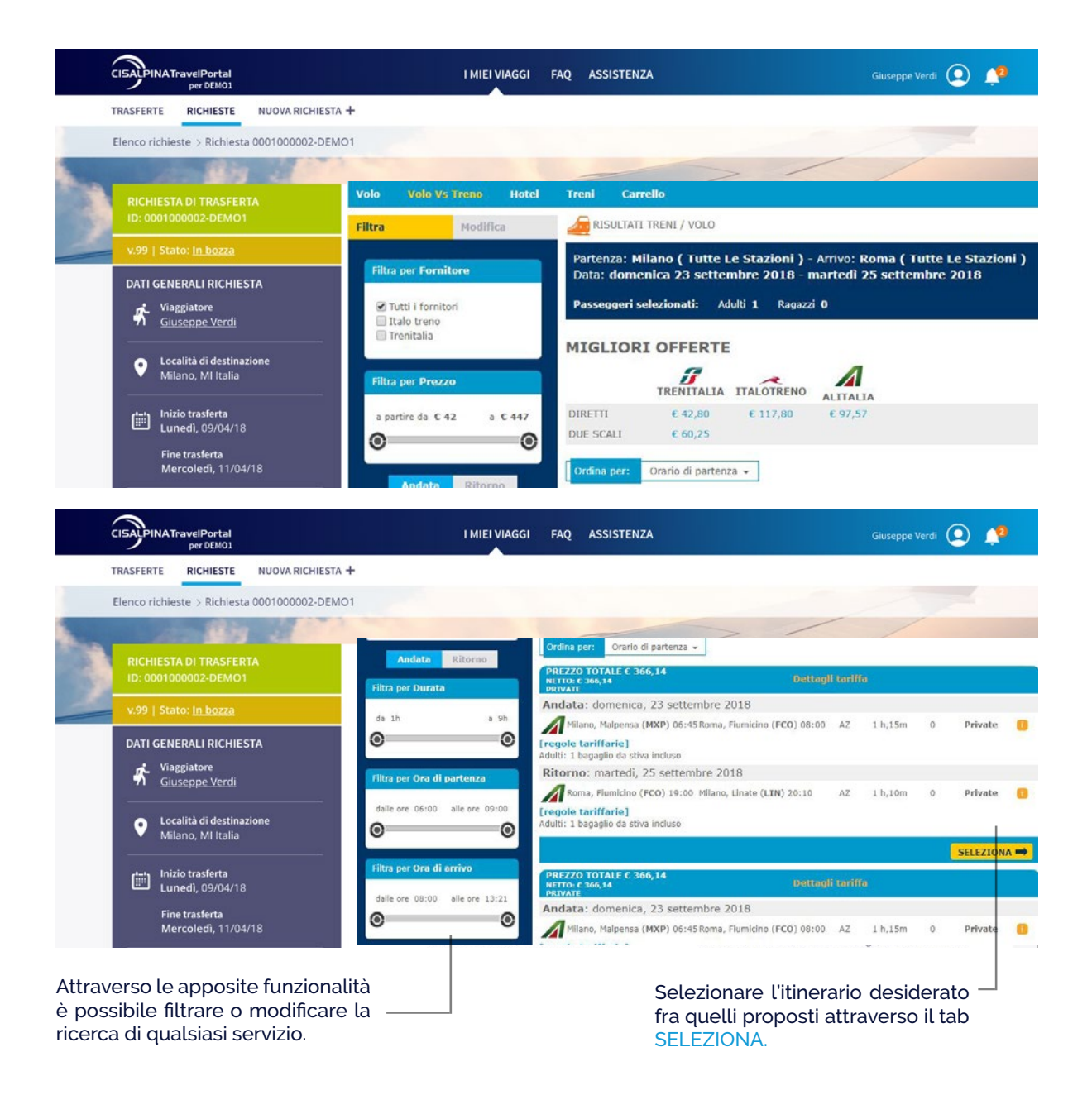

Tutti i servizi confermati vengono memorizzati nel carrello, in attesa di finalizzazione della trasferta o delle eventuali modifiche. Nel carrello sono presenti le seguenti opzioni:

Per eliminare dal carrello il singolo servizio.

ti automaticamente via mail.

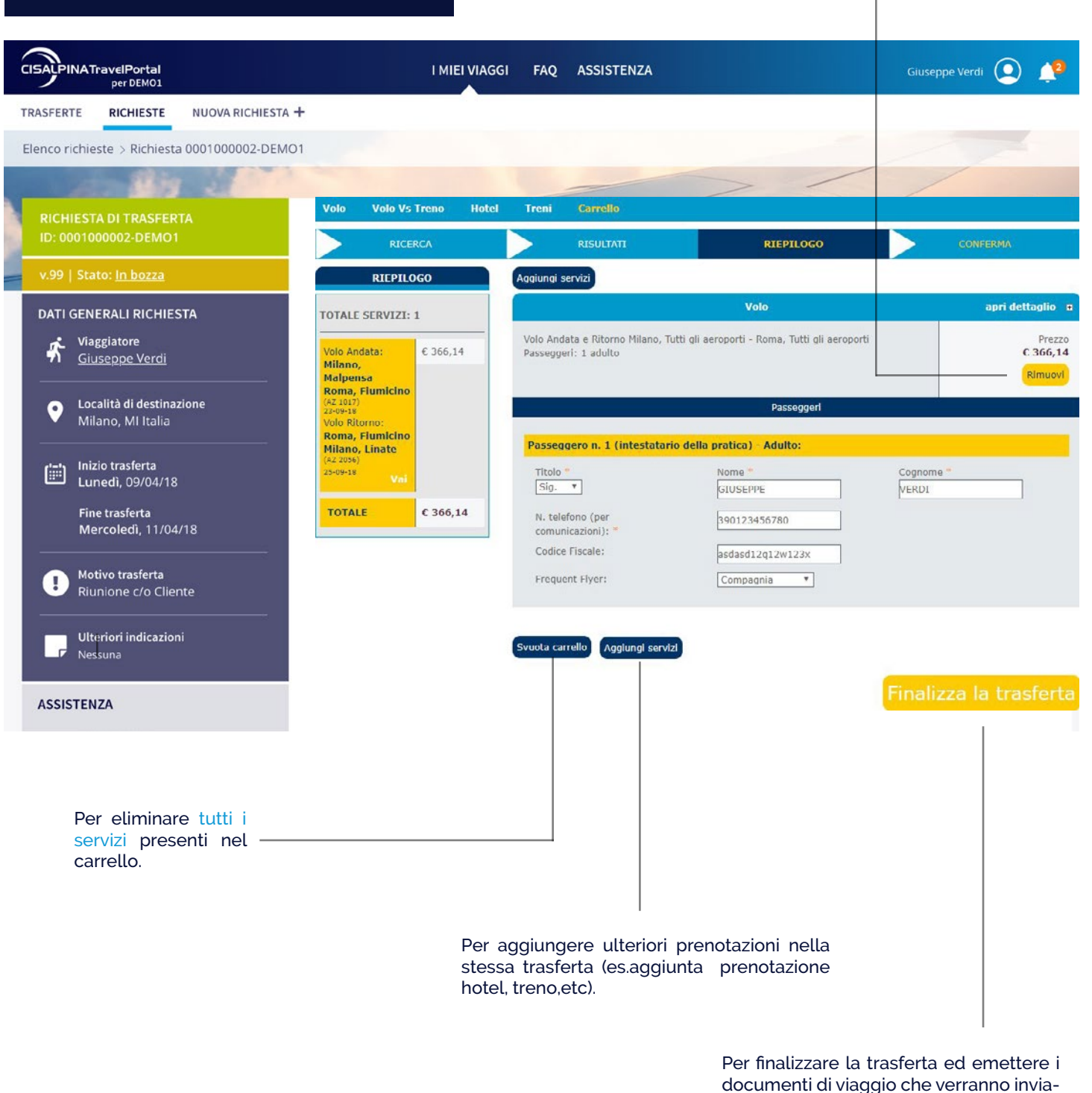

Qualora la prenotazione sia andata a buon fine MAPWeb restituisce all'utente il seguente messaggio di conferma:

In caso contrario la richiesta passa in OFFLINE e l'utente viene invitato a NON RITENTARE in alcun modo la prenotazione onde evitare doppie prenotazioni.

In caso di status differente fra servizi il riepilogo della trasferta riporterà il dettaglio di quanto prenotato in regime di Self Booking e quanto inviato all'Operatore Booking in modalità offline.

Eventuali richieste offline dovranno essere inoltrate dopo aver finalizzato il carrello, riprendendo la trasferta e selezionando l'opzione MODIFICA TRASFERTA e AGGIUN-GI SERVIZIO procedendo come precedentemente indicato.

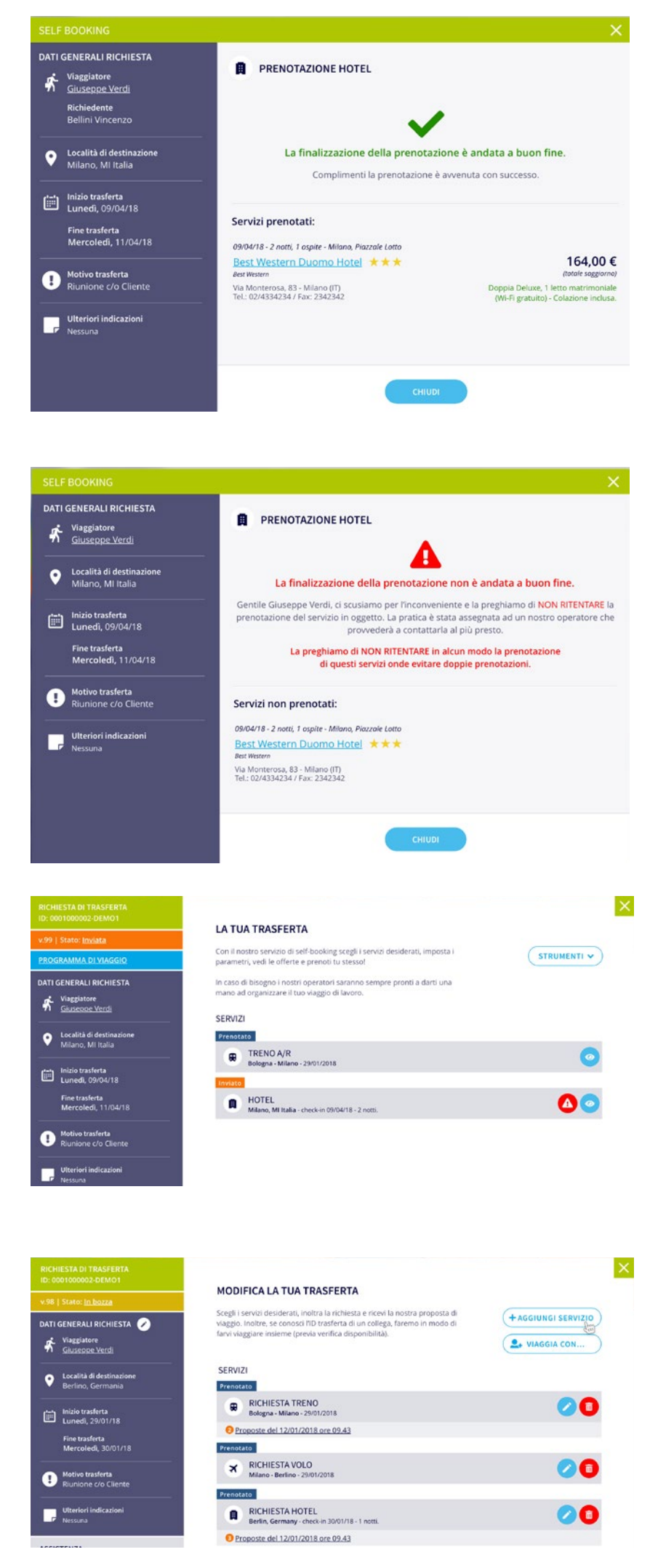

La modifica del profilo passeggero è una delle funzioni più importanti messa a disposizione dal portale Cisalpina Tours per una corretta gestione delle trasferte.

### <span id="page-19-0"></span>**Come si modifica un profilo passeggero**

Questa funzione permette infatti di tenere aggiornate tutte le informazioni che il BTC utilizza per prenotare e rendicontare i servizi di viaggio, come ad esempio i numeri di telefono, gli indirizzi email, i documenti di riconoscimento, le tessere dei programmi Frequent Traveller. Dalla Home Page del portale, cliccare sulla voce "Profilo personale":

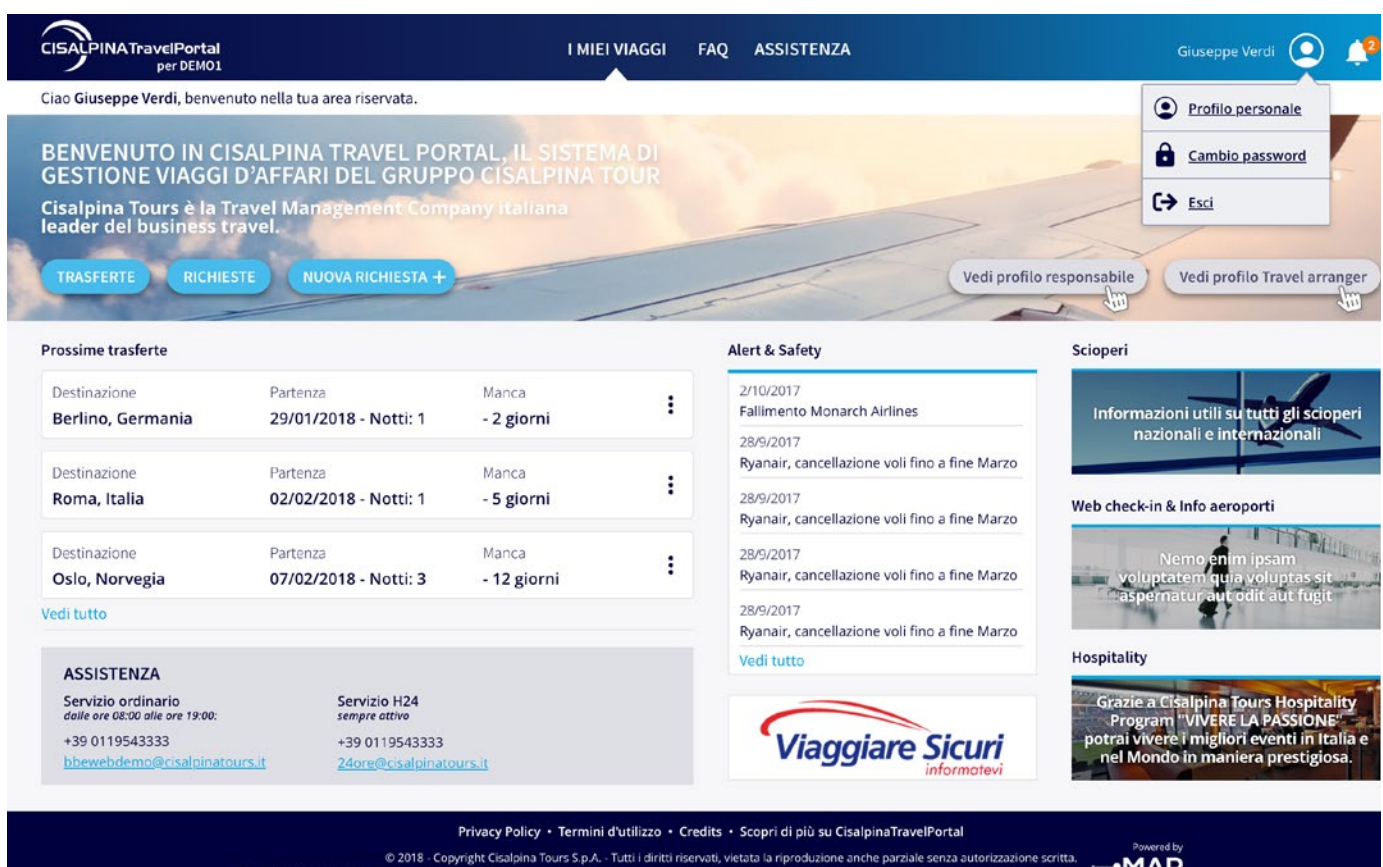

Ogni singolo Administrator del Centro di Spesa potrà gestire le proprie anagrafiche attraverso la funzione "Traveller Profile" tramite il pulsante "di un collega".

Si potra' quindi in autonomia dismettere profili che dovessero essere trasferiti presso un altro centro di costo oppure personale in dimissione inserendo il flag nell'apposita casella presente nella prima videata relativa ai dati anagrafici.

Contestualmente l'Administrator del Centro di Spesa che dovesse prendere in carico profili in trasferimento potra' creare il nuovo profilo come da procedura "Gestione Traveller Profile".

Viene visualizzata la videata di gestione del profilo, in cui sono riportate le informazioni attuali del passeggero selezionato e nella quale è possibile apportare tutte le variazioni necessarie.

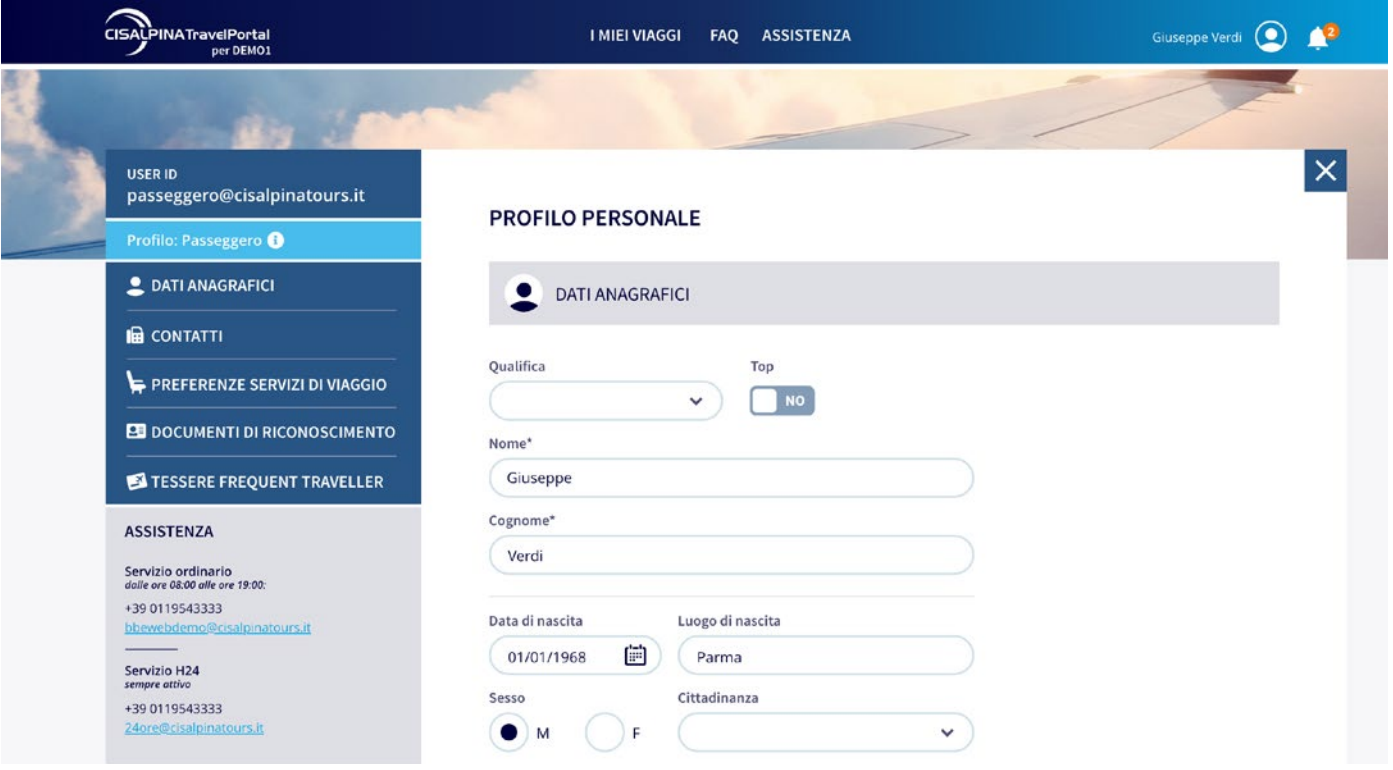

Dopo aver apportato tutte le modifiche cliccare sul pulsante "SALVA".

Si noti che il profilo così aggiornato sarà utilizzato in MAPWeb per tutte le nuove trasferte create successivamente alla modifica, le trasferte già presenti (ad esempio quelle in bozza) non recepiranno tali variazioni.

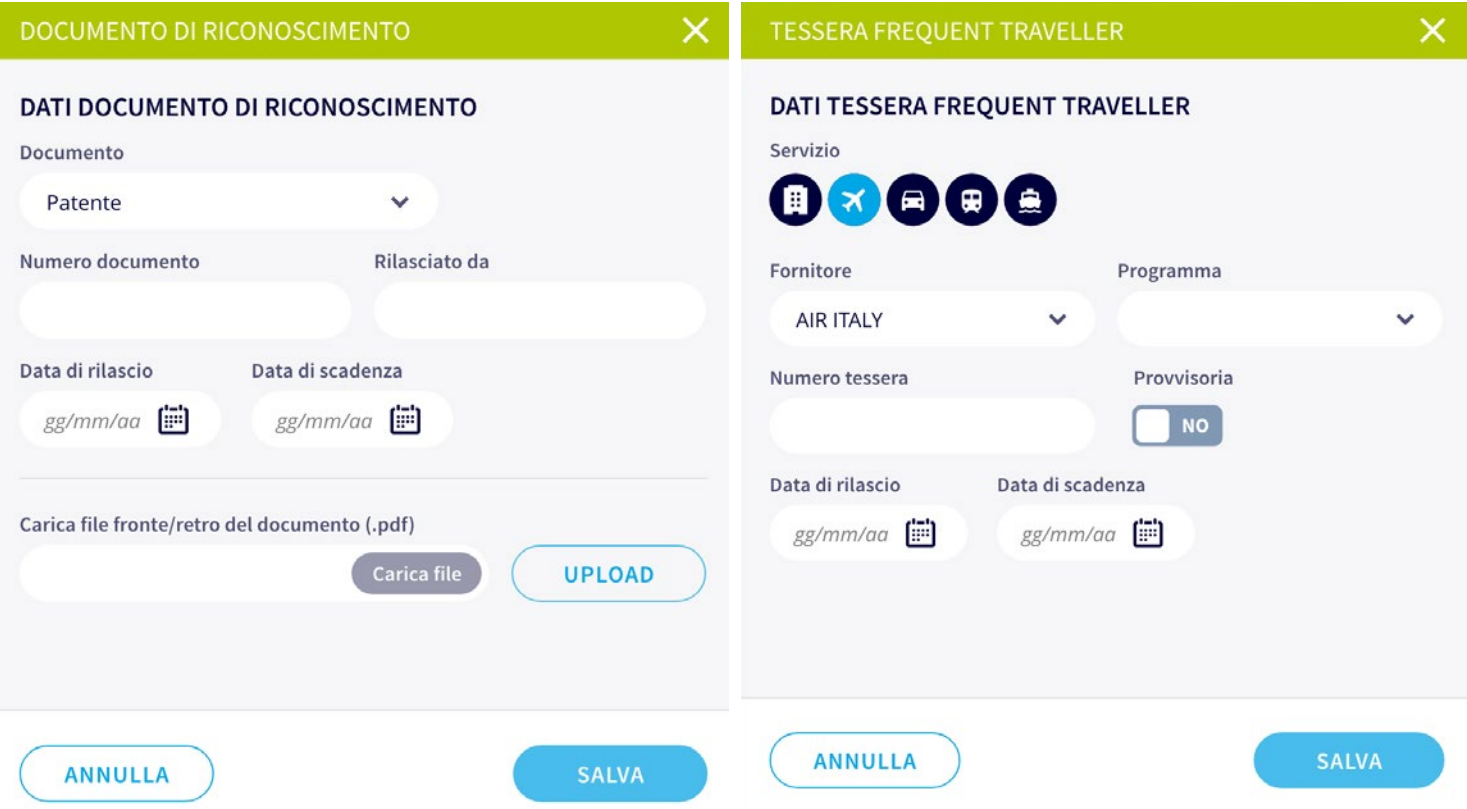

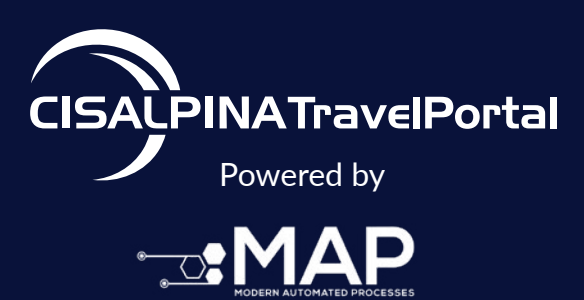

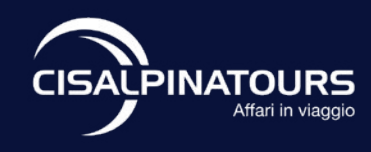